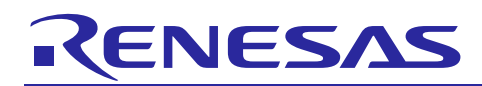

## Renesas Synergy™ Platform

## **Installing Synergy Signed USB CDC Driver**

R11AN0303EU0100 Rev.1.00 Apr 13, 2018

## **Introduction**

The USB Communication Device Class (CDC) driver must be installed on the Windows® host PC (7/8/10) for the Synergy MCU configured as a CDC Device to be recognized by the Windows® host PC.

This application note walks through the instructions to install the Synergy signed USB CDC driver on the Windows® host PC. The Synergy signed USB CDC driver provided along with this application note supersedes all previous versions of the Synergy USB CDC drivers.

## **Contents**

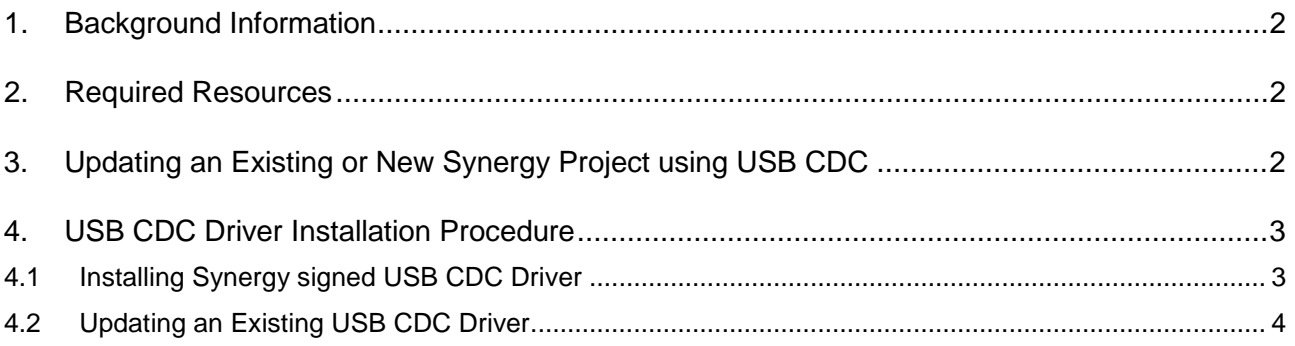

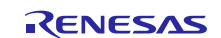

## <span id="page-1-0"></span>**1. Background Information**

This USB CDC driver package is created with the following USB Vendor and Product IDs:

- **Vendor ID: 045B**
- **Product ID: 5300** (This Product ID is dedicated for Synergy USB CDC Class devices)

This USB CDC driver package is officially signed by Microsoft Trusted Signing Authority.

## <span id="page-1-1"></span>**2. Required Resources**

Hardware

- 1. Any Synergy Kit (such as Starter Kit, Target Board Kit, or Development Kit)
- 2. Two micro USB cables
- 3. Host PC running Windows 7/8/10

#### Software

- 1. e2 studio or IAR Embedded Workbench (any version)
- 2. Any Synergy project using USB CDC

## <span id="page-1-2"></span>**3. Updating an Existing or New Synergy Project using USB CDC**

In a Synergy project using USB CDC, the USB Vendor ID and Product ID need to be updated to match the requirements for this Synergy signed USB CDC driver.

To change the Vendor ID and Product ID, open the Synergy project using USB CDC and go to the USBX Device Configuration properties window (applies to both  $e^2$  studio and IAR Embedded Workbench for Synergy projects).

Under the **USBX Device Configuration** properties window, update the **Vendor ID** to **0x045B** and **Product ID** to **0x5300** and **class code** to **Miscellaneous** as shown in [Figure 1](#page-1-3) below.

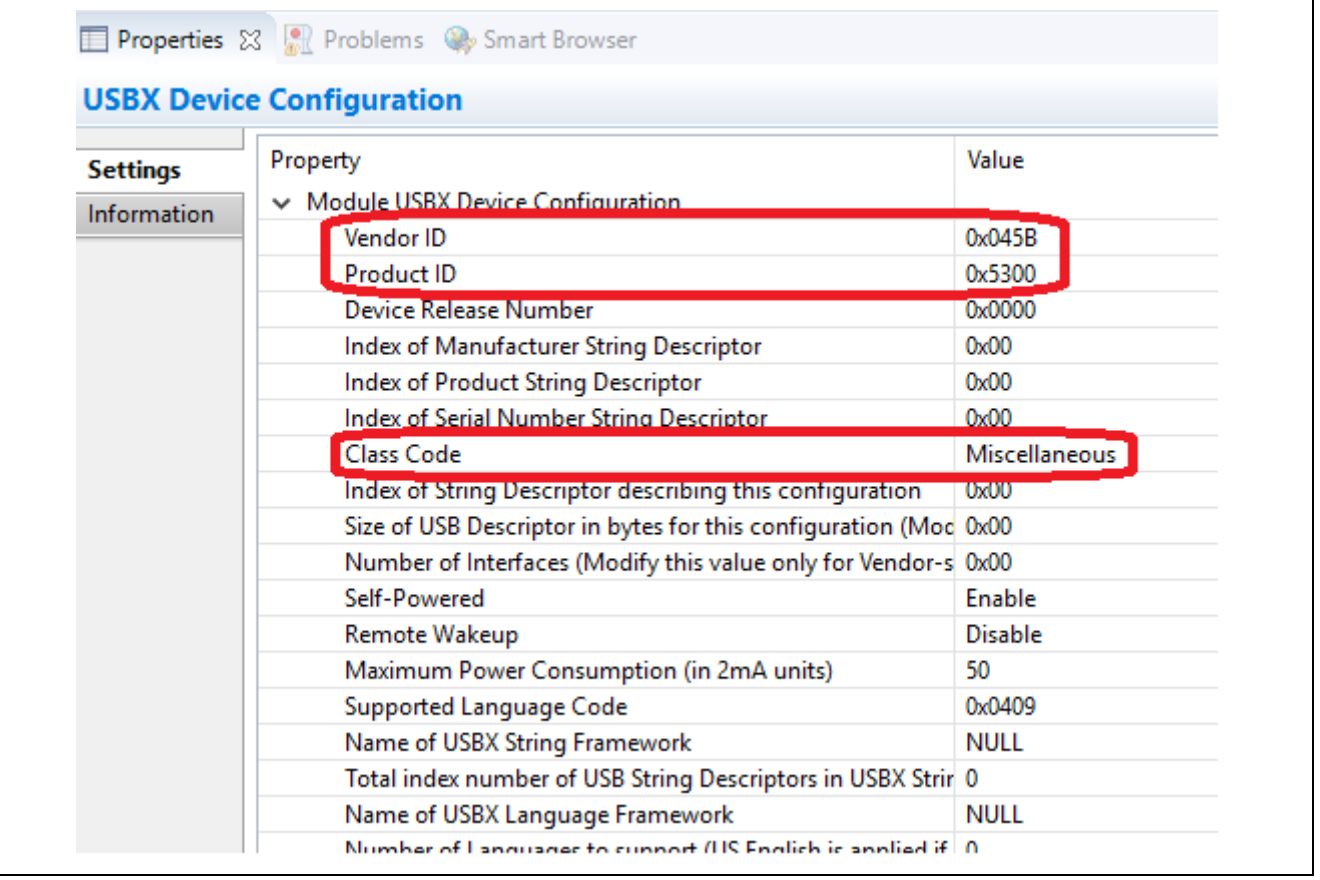

#### <span id="page-1-3"></span>**Figure 1 USBX Configuration in the Synergy Configurator**

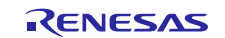

To implement the above changes, make sure to click on **Generate Project Content** in the Synergy Configurator (applies to both  $e^2$  studio and IAR Embedded Workbench for Synergy projects) as shown in [Figure 2](#page-2-2) below.

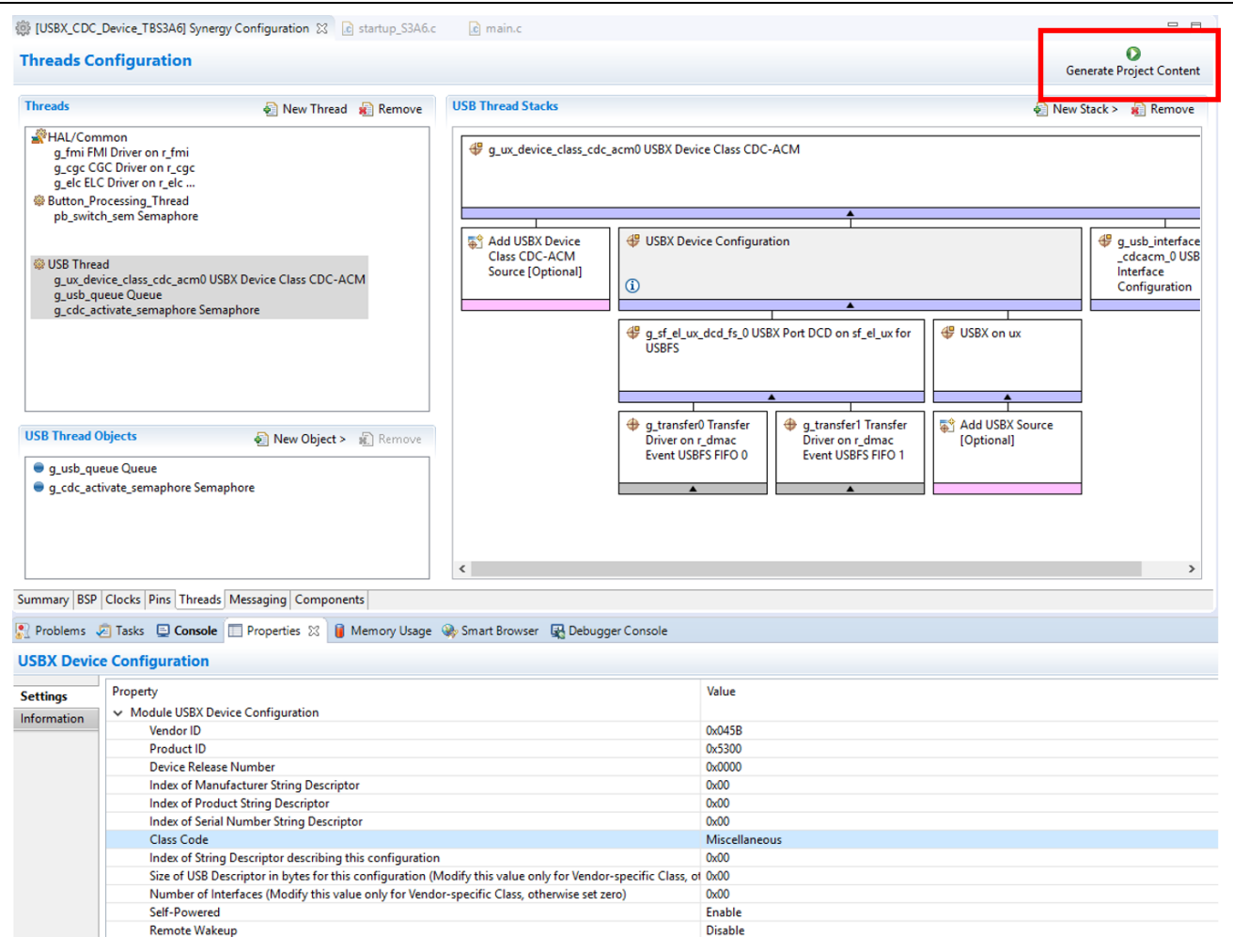

<span id="page-2-2"></span>**Figure 2 Generate Project Content**

Rebuild the Synergy project using USB CDC and reprogram the Synergy Kit with the rebuilt project. Make sure to connect the debug USB port on the Synergy Kit while reprograming the Synergy Kit to the Windows PC.

Now you can use the Synergy Kit acting as the USB CDC device to install and test the Synergy signed USB CDC driver.

## <span id="page-2-0"></span>**4. USB CDC Driver Installation Procedure**

Please follow the following instructions to install the Synergy signed USB CDC driver.

## <span id="page-2-1"></span>**4.1 Installing Synergy signed USB CDC Driver**

The following instructions are meant for the users who have not previously installed any Synergy USB CDC drivers and are installing the Synergy signed USB CDC driver for the first time.

- 1. Using the second micro USB cable, connect the USB device port of the Synergy Kit acting as the USB CDC device to your Windows PC.
- 2. Launch the Windows Device Manager.
- 3. On a Windows 7 PC, the Synergy Kit will be listed as an **Unknown device**. On Windows 10, the default usbser.sys driver will be loaded and the Synergy Kit will be listed as a **USB Serial COM port** device.
- 4. Right-click the **Unknown Device** or **USB Serial COM port** and select the **Update Driver Software** option as shown in [Figure 3](#page-3-1) below.

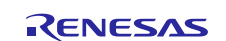

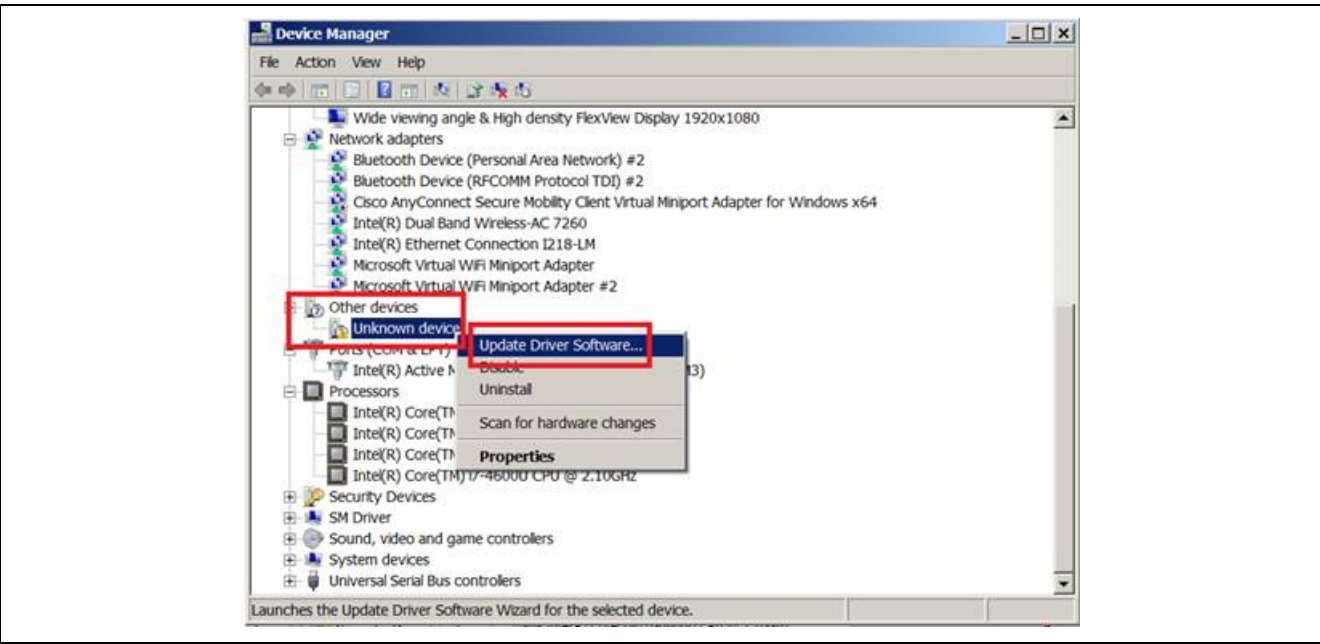

#### **Figure 3 Device Manager in Windows 7**

<span id="page-3-1"></span>5. Select the directory in which the Synergy signed USB CDC driver is located on the Windows PC.

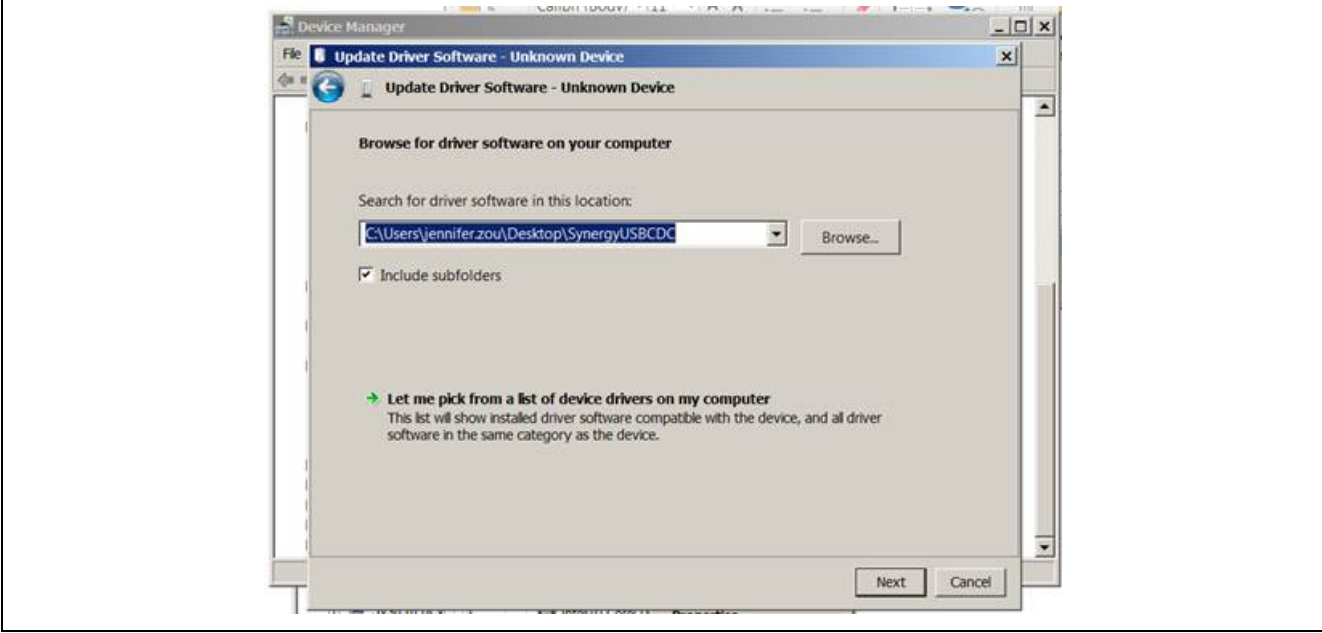

#### **Figure 4 Update Driver Software**

- 6. Click on **Next** and follow the instructions to install the Synergy signed USB CDC driver.
- 7. The Synergy Kit will be listed as **Synergy Communication Port** in the Windows Device Manager, confirming successful installation of the Synergy signed USB CDC driver.

#### <span id="page-3-0"></span>**4.2 Updating an Existing USB CDC Driver**

The following instructions are meant for the users who have previously installed any Synergy USB CDC drivers and are updating to the new Synergy signed USB CDC driver.

- 1. Using the second micro USB cable, connect the USB device port of the Synergy Kit acting as the USB CDC device to your Windows PC.
- 2. Launch the Windows Device Manager.

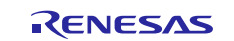

- 3. Locate the Synergy Kit (configured as a USB CDC device) in Device Manager under **Ports (COM & LPT)**. The device will show up as **<Name of the device>** as shown i[n Figure 5](#page-4-0) below.
- 4. Right click on the **<Name of the device>** and uninstall the driver.

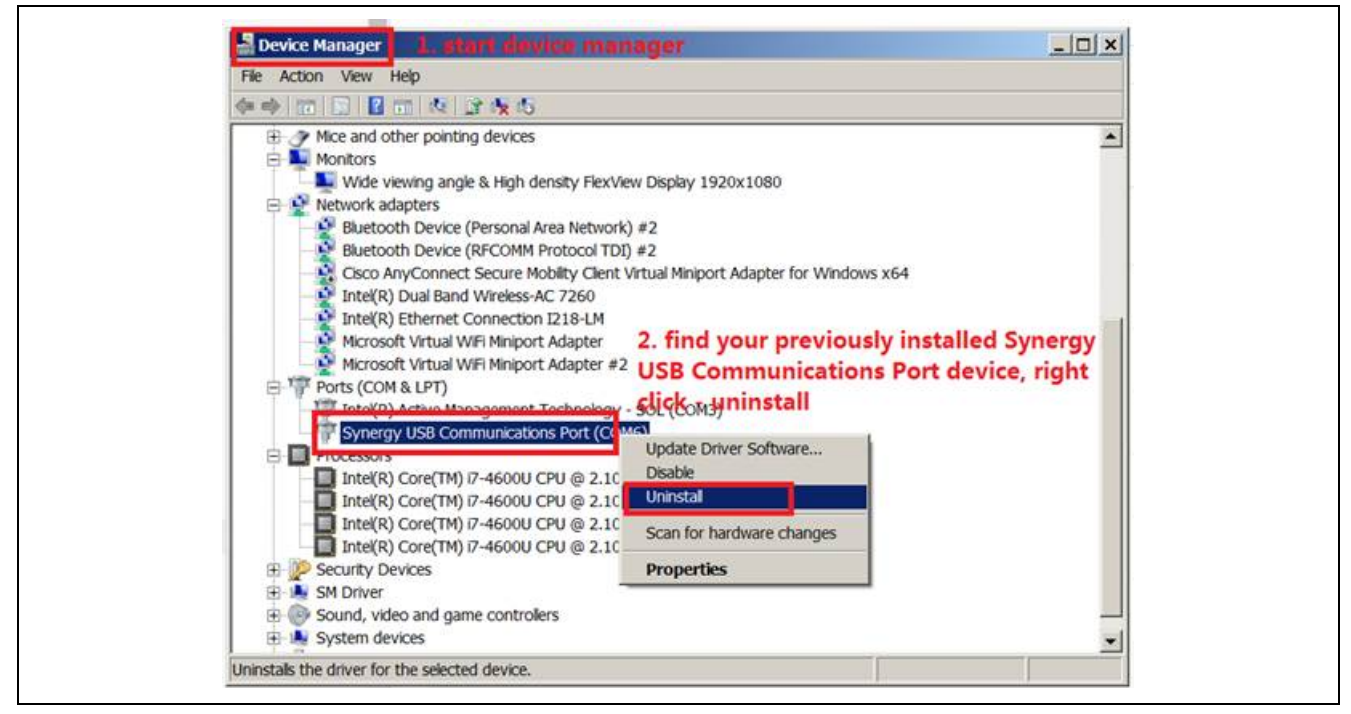

#### **Figure 5 Device Manager in Windows 7**

<span id="page-4-0"></span>5. Select **Delete the driver software for this device** and press **OK**.

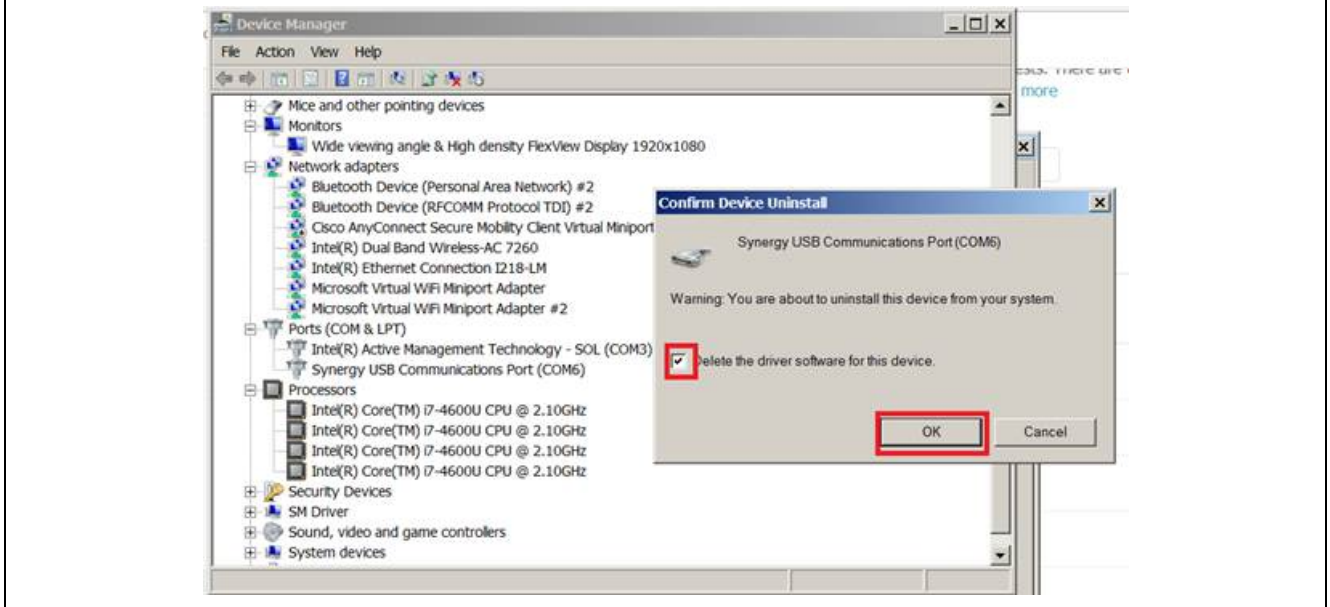

## **Figure 6 Delete Driver**

- 8. Unplug the Synergy Kit acting as the USB CDC device and plug in again.
- 9. On a Windows 7 PC, the Synergy Kit will be listed as an **Unknown device**. On Windows 10, the default usbser.sys driver will be loaded and the Synergy Kit will be listed as a **USB Serial COM port** device.
- 10. Right-click the **Unknown Device** or **USB Serial COM port** and select the **Update Driver Software** option as shown in [Figure 3](#page-3-1) below.

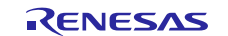

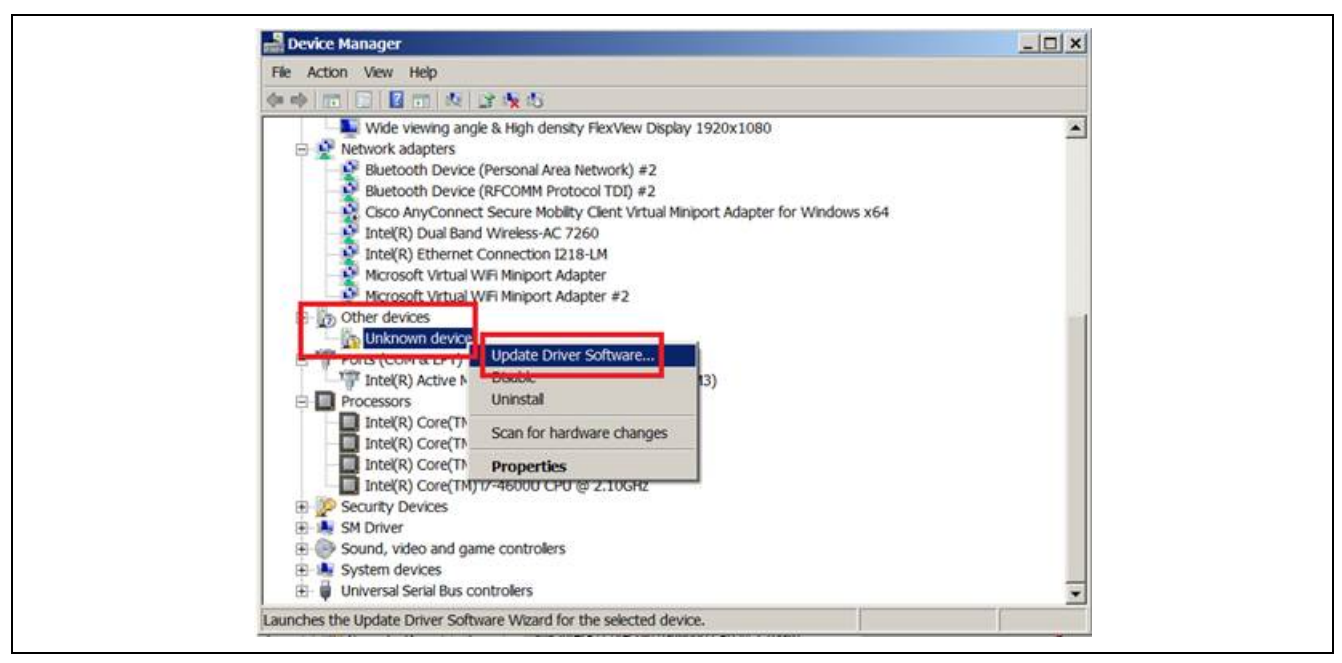

#### Figure 7 Device Manager in Windows 7 and 10 <add picture>

11. Select the directory in which the Synergy signed USB CDC driver is located on the Windows PC.

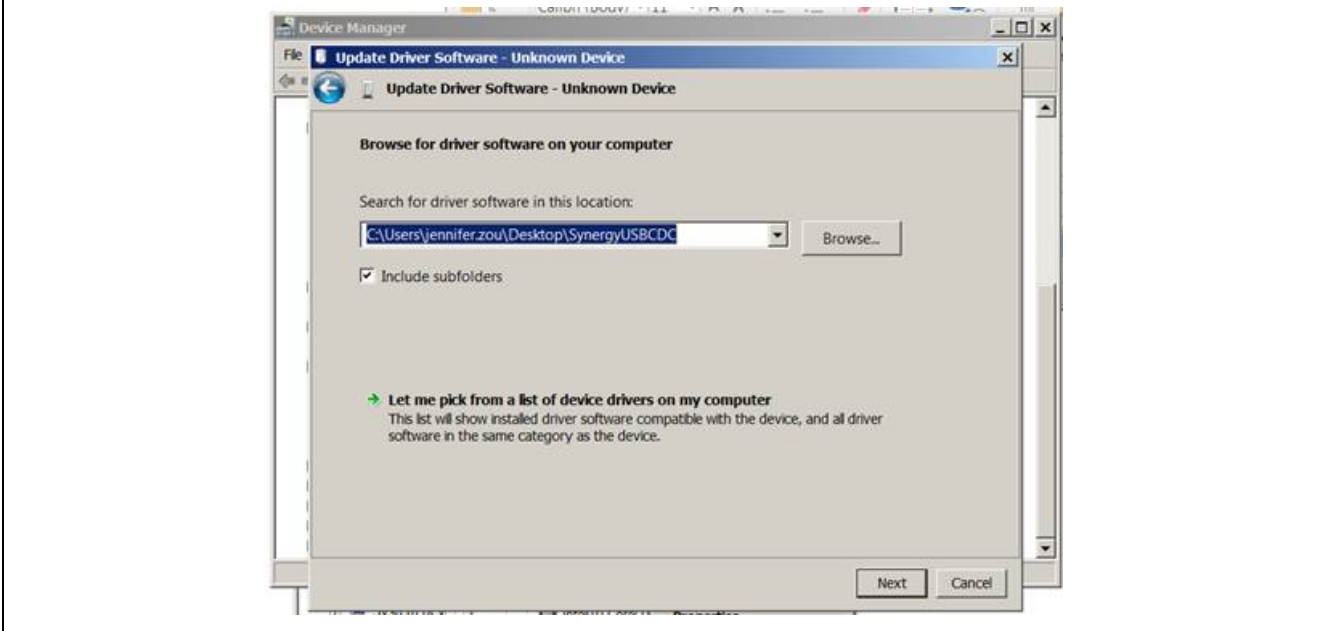

#### **Figure 8 Driver Location**

- 12. Click on 'Next' and follow the instructions to install the Synergy signed USB CDC driver.
- 13. The Synergy Kit will be listed as **Synergy Communication Port** in the Windows Device Manager confirming successful installation of the Synergy signed USB CDC driver.

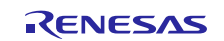

## **Website and Support**

You can use the following self-service help and support resources:

Documentation: [renesassynergy.com/docs](http://renesassynergy.com/docs) Knowledgebase: [renesassynergy.com/knowledgebase](http://renesassynergy.com/knowledgebase) Forums: <u>[renesassynergy.com/forum](http://renesassynergy.com/forum)</u> Training: [renesassynergy.com/training](http://renesassynergy.com/training) Videos: [renesassynergy.com/videos](http://renesassynergy.com/videos)

You can also obtain personalized technical support through online chat and web ticket at [renesassynergy.com/support.](http://renesassynergy.com/support)

All trademarks and registered trademarks are the property of their respective owners.

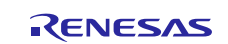

## **Revision History**

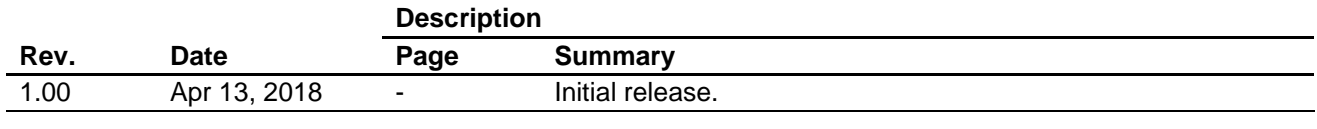

#### **Notice**

- 1. Descriptions of circuits, software and other related information in this document are provided only to illustrate the operation of semiconductor products and application examples. You are fully responsible for the incorporation or any other use of the circuits, software, and information in the design of your product or system. Renesas Electronics disclaims any and all liability for any losses and damages incurred by you or third parties arising from the use of these circuits, software, or information.
- 2. Renesas Electronics hereby expressly disclaims any warranties against and liability for infringement or any other claims involving patents, copyrights, or other intellectual property rights of third parties, by or arising from the use of Renesas Electronics products or technical information described in this document, including but not limited to, the product data, drawings, charts, programs, algorithms, and application examples.
- 3. No license, express, implied or otherwise, is granted hereby under any patents, copyrights or other intellectual property rights of Renesas Electronics or others.
- 4. You shall not alter, modify, copy, or reverse engineer any Renesas Electronics product, whether in whole or in part. Renesas Electronics disclaims any and all liability for any losses or damages incurred by you or third parties arising from such alteration, modification, copying or reverse engineering.
- 5. Renesas Electronics products are classified according to the following two quality grades: "Standard" and "High Quality". The intended applications for each Renesas Electronics product depends on the product's quality grade, as indicated below.
	- "Standard": Computers; office equipment; communications equipment; test and measurement equipment; audio and visual equipment; home electronic appliances; machine tools; personal electronic equipment; industrial robots; etc.

"High Quality": Transportation equipment (automobiles, trains, ships, etc.); traffic control (traffic lights); large-scale communication equipment; key financial terminal systems; safety control equipment; etc. Unless expressly designated as a high reliability product or a product for harsh environments in a Renesas Electronics data sheet or other Renesas Electronics document, Renesas Electronics products are not intended or authorized for use in products or systems that may pose a direct threat to human life or bodily injury (artificial life support devices or systems; surgical implantations; etc.), or may cause serious property damage (space system; undersea repeaters; nuclear power control systems; aircraft control systems; key plant systems; military equipment; etc.). Renesas Electronics disclaims any and all liability for any damages or losses incurred by you or any third parties arising from the use of any Renesas Electronics product that is inconsistent with any Renesas Electronics data sheet, user's manual or other Renesas Electronics document.

- 6. When using Renesas Electronics products, refer to the latest product information (data sheets, user's manuals, application notes, "General Notes for Handling and Using Semiconductor Devices" in the reliability handbook, etc.), and ensure that usage conditions are within the ranges specified by Renesas Electronics with respect to maximum ratings, operating power supply voltage range, heat dissipation characteristics, installation, etc. Renesas Electronics disclaims any and all liability for any malfunctions, failure or accident arising out of the use of Renesas Electronics products outside of such specified anges
- 7. Although Renesas Electronics endeavors to improve the quality and reliability of Renesas Electronics products, semiconductor products have specific characteristics, such as the occurrence of failure at a certain rate and malfunctions under certain use conditions. Unless designated as a high reliability product or a product for harsh environments in a Renesas Electronics data sheet or other Ren Electronics document, Renesas Electronics products are not subject to radiation resistance design. You are responsible for implementing safety measures to guard against the possibility of bodily injury, injury or damage caused by fire, and/or danger to the public in the event of a failure or malfunction of Renesas Electronics products, such as safety design for hardware and software, including but not limited to redundancy, fire control and malfunction prevention, appropriate treatment for aging degradation or any other appropriate measures. Because the evaluation of microcomputer software alone is very difficult and impractical, you are responsible for evaluating the safety of the final products or systems manufactured by you.
- 8. Please contact a Renesas Electronics sales office for details as to environmental matters such as the environmental compatibility of each Renesas Electronics product. You are responsible for carefully and sufficiently investigating applicable laws and regulations that regulate the inclusion or use of controlled substances, including without limitation, the EU RoHS Directive, and using Renesas Electronics products in compliance with all these applicable laws and regulations. Renesas Electronics disclaims any and all liability for damages or losses occurring as a result of your noncompliance with applicable laws and regulations.
- 9. Renesas Electronics products and technologies shall not be used for or incorporated into any products or systems whose manufacture, use, or sale is prohibited under any applicable domestic or foreign laws or regulations. You shall comply with any applicable export control laws and regulations promulgated and administered by the governments of any countries asserting jurisdiction over the parties or transactions.
- 10. It is the responsibility of the buyer or distributor of Renesas Electronics products, or any other party who distributes, disposes of, or otherwise sells or transfers the product to a third party, to notify such third party in advance of the contents and conditions set forth in this document.
- 11. This document shall not be reprinted, reproduced or duplicated in any form, in whole or in part, without prior written consent of Renesas Electronics.
- 12. Please contact a Renesas Electronics sales office if you have any questions regarding the information contained in this document or Renesas Electronics products.
- (Note 1) "Renesas Electronics" as used in this document means Renesas Electronics Corporation and also includes its directly or indirectly controlled subsidiaries.
- (Note 2) "Renesas Electronics product(s)" means any product developed or manufactured by or for Renesas Electronics.

(Rev.4.0-1 November 2017)

http://www.renesas.com

# RENESAS

#### **SALES OFFICES**

Renesas Electronics Corporation

Refer to "http://www.renesas.com/" for the latest and detailed information. **Renesas Electronics America Inc.** 1001 Murphy Ranch Road, Milpitas, CA 95035, U.S.A. Tel: +1-408-432-8888, Fax: +1-408-434-5351 **Renesas Electronics Canada Limited** Suite 8309 Richmond Hill, Ontario Canada L4C 9T3 9251 Yonge Street, S<br>Tel: +1-905-237-2004 **Renesas Electronics Europe Limited**<br>Dukes Meadow, Millboard Road, Bourne End, Buckinghamshire, SL8 5FH, U.K<br>Tel: +44-1628-651-700, Fax: +44-1628-651-804 **Renesas Electronics Europe GmbH** Arcadiastrasse 10, 40472 Düsseldorf, Germany Tel: +49-211-6503-0, Fax: +49-211-6503-1327 **Renesas Electronics (China) Co., Ltd.**<br>Room 1709 Quantum Plaza, No.27 ZhichunLu, Haidian District, Beijing, 100191 P. R. China<br>Tel: +86-10-8235-1155, Fax: +86-10-8235-7679 **Renesas Electronics (Shanghai) Co., Ltd.**<br>Unit 301, Tower A, Central Towers, 555 Langao Road, Putuo District, Shanghai, 200333 P. R. China<br>Tel: +86-21-2226-0888, Fax: +86-21-2226-0999 **Renesas Electronics Hong Kong Limited**<br>Unit 1601-1611, 16/F., Tower 2, Grand Century Place, 193 Prince Edward Road West, Mongkok, Kowloon, Hong Kong<br>Tel: +852-2265-6688, Fax: +852 2886-9022 **Renesas Electronics Taiwan Co., Ltd.**<br>13F, No. 363, Fu Shing North Road, Taipei 10543, Taiwan<br>Tel: +886-2-8175-9600, Fax: +886 2-8175-9670 **Renesas Electronics Singapore Pte. Ltd.**<br>80 Bendemeer Road, Unit #06-02 Hyflux Innovation Centre, Singapore 339949<br>Tel: +65-6213-0200, Fax: +65-6213-0300 **Renesas Electronics Malaysia Sdn.Bhd.** Unit 1207, Block B, Menara Amcorp, Amcorp Trade Centre, No. 18, Jln Persiaran Barat, 46050 Petaling Jaya, Selangor Darul Ehsan, Malaysia Tel: +60-3-7955-9390, Fax: +60-3-7955-9510 **Renesas Electronics India Pvt. Ltd.**<br>No.777C, 100 Feet Road, HAL 2nd Stage, Indiranagar, Bangalore 560 038, India<br>Tel: +91-80-67208700, Fax: +91-80-67208777 **Renesas Electronics Korea Co., Ltd.**<br>17F, KAMCO Yangjae Tower, 262, Gangnam-daero, Gangnam-gu, Seoul, 06265 Korea<br>Tel: +82-2-558-3737, Fax: +82-2-558-5338

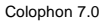